## **Industry Licenses** Navigate to Documentation/Company/Industry Licenses 1. Click **+ADD FILE**. 2. Navigate to the file you wish to upload & click on it. 3. Click OPEN. 4. Type in a Description. 5. Select an Expiry Date – if required. 6. Click **SAVE**. **B** SAVE Home / Documentation / Company / Industry Licenses **Documents Last Modified Time** Version No. Title Description **Expiry Date** Action 20/01/2022 08:01  $\overline{2}$ plumb lic.jpg 30/11/2024  $X \quad \stackrel{\leftarrow}{\Box}$  $\begin{array}{c|c|c|c|c|c} \hline \multicolumn{3}{c|}{\mathbf{a}} & \multicolumn{3}{c|}{\mathbf{a}} & \multicolumn{3}{c|}{\mathbf{c}} \\\hline \multicolumn{3}{c|}{\mathbf{a}} & \multicolumn{3}{c|}{\mathbf{a}} & \multicolumn{3}{c|}{\mathbf{a}} \end{array}$ plumbing licence  $\blacksquare$  « AA Work > SM > Defaults for testing  $\triangleleft$  $\mathcal{C}$  $\overline{Q}$  Search Defaults for testing  $\checkmark$  $\equiv$   $\star$  $\Box$ Organize -New folder  $\sum$  Music Name Date Type Size Tags  $\triangleright$  Pictures  $\Box$  plumb lic 20/01/2022 10:29 am **JPG File** 51 KB > i> Videos J.  $\blacksquare$  business cert sm 20/01/2022 10:08 am **JPG File 26 KB**  $\frac{1}{2}$  = OS (C:) od Delos (Di) File name: plumb lic  $\overline{\smile}$  Custom files ເ Open Cancel

## **Documents can be viewed on Mobile App in the Documentation Menu**

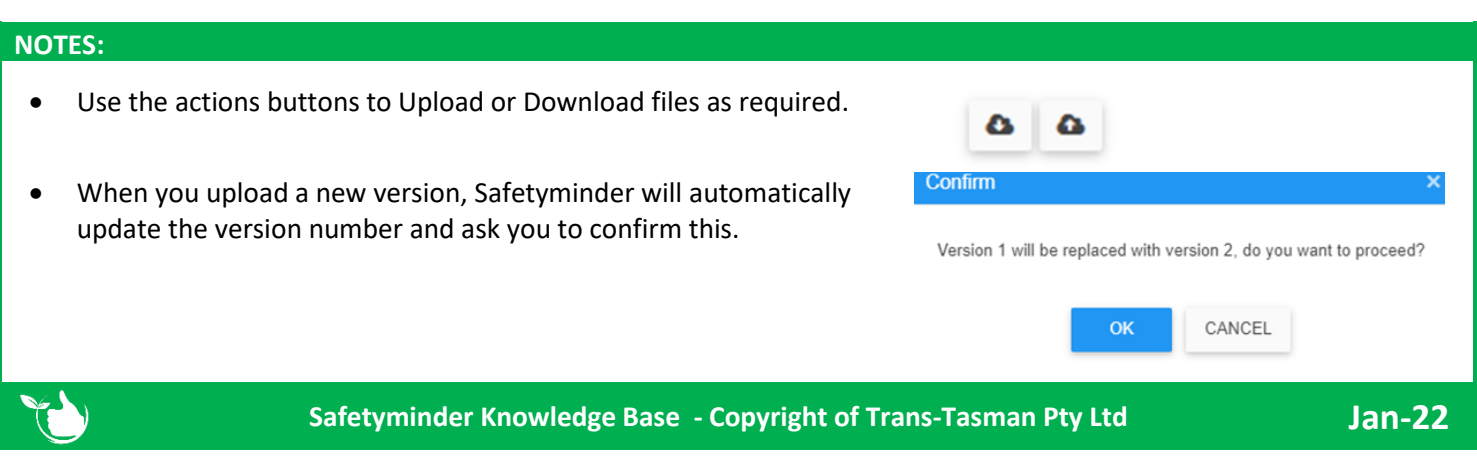